# **CyVerse Documentation**

**CyVerse**

**Sep 21, 2020**

## **Contents**

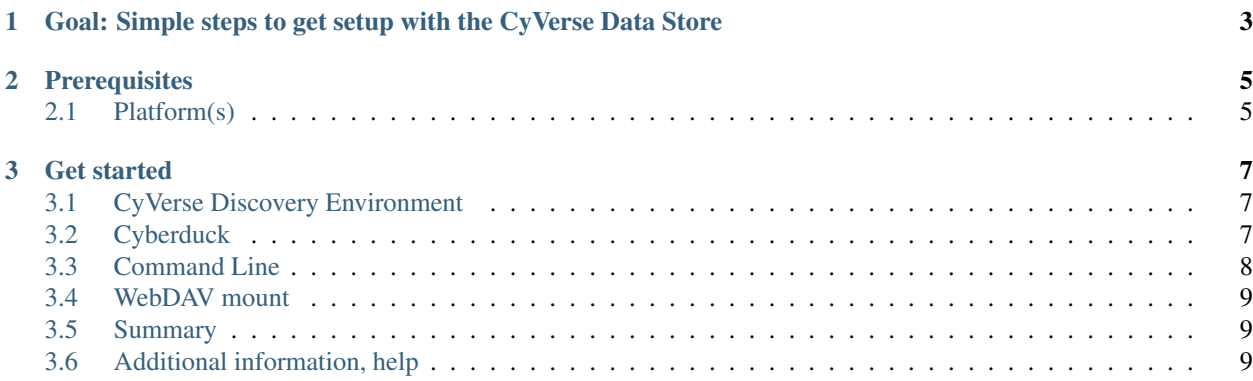

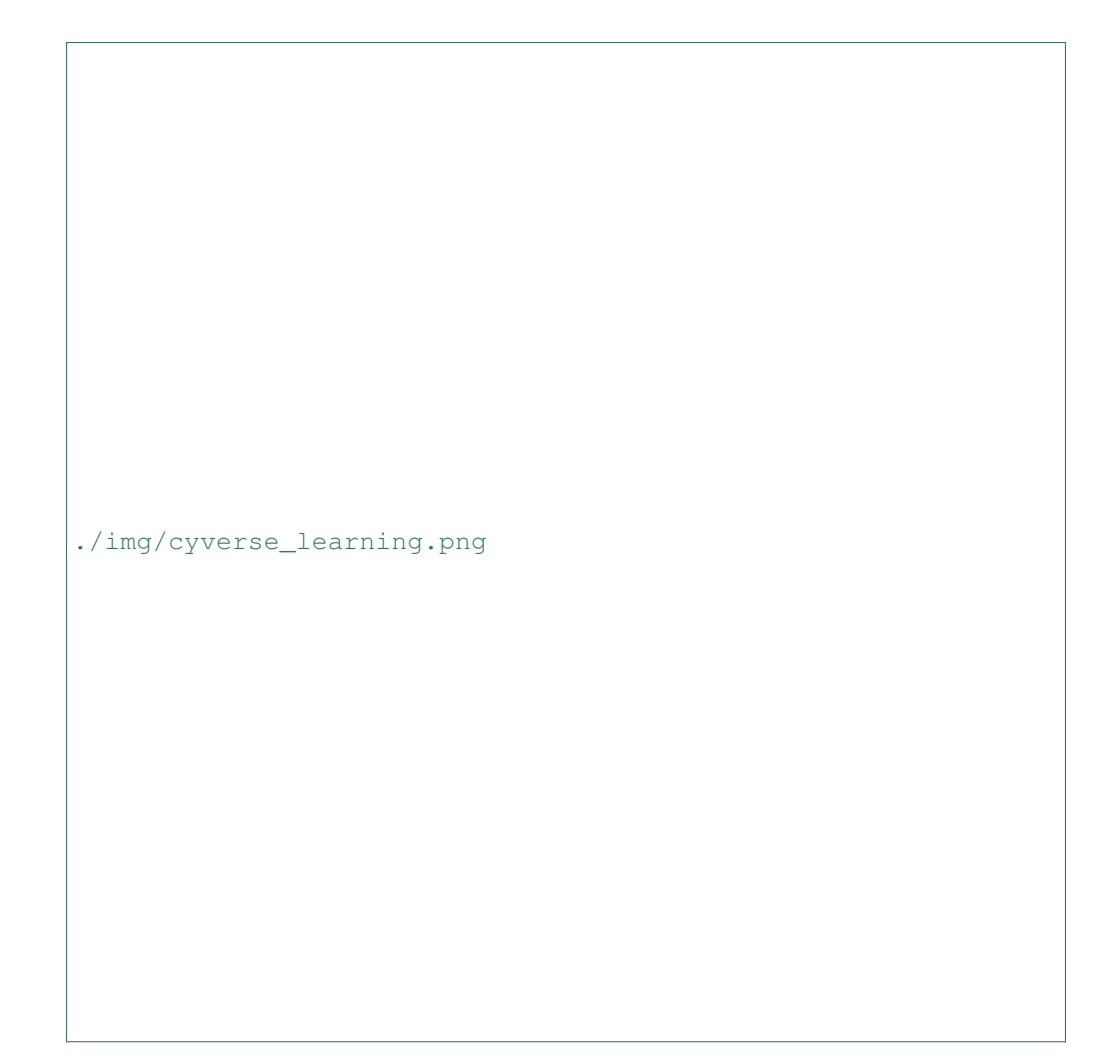

[Learning Center Home](http://learning.cyverse.org/)

## CHAPTER 1

<span id="page-6-0"></span>Goal: Simple steps to get setup with the CyVerse Data Store

## CHAPTER 2

## **Prerequisites**

<span id="page-8-0"></span>*In order to complete this tutorial you will need access to the following services/software*

## <span id="page-8-1"></span>**2.1 Platform(s)**

*We will use the following CyVerse platform(s):*

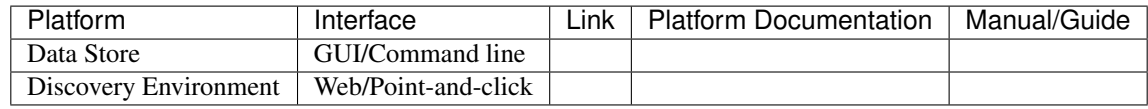

## CHAPTER 3

#### Get started

#### <span id="page-10-1"></span><span id="page-10-0"></span>**3.1 CyVerse Discovery Environment**

- 1. Open a web browser
- 2. Log into the CyVerse Discovery Environment: <https://de.cyverse.org>
- 3. Press the "Data" icon on the left
- 4. That opens the data management window
- 5. The navigation bar on the left is where you navigate your folder, public folders, and folders/files shared with you
- 6. The menu bar at the top is where you can:
	- 1. Upload/Download data
	- 2. Create folders
	- 3. Share data

#### <span id="page-10-2"></span>**3.2 Cyberduck**

- 1. Download and install [Cyberduck](https://cyberduck.io/)
- 2. Download the CyVerse [configuration profile](https://cyverse.atlassian.net/wiki/download/attachments/241869843/CyVerseDataStore.cyberduckprofile?version=1&modificationDate=1568640173000&cacheVersion=1&api=v2) .
	- 1. Double-click on the downloaded file this should open the installed Cyberduck software.
- 3. Enter your CyVerse username in the field 'iPlant username'.
- 4. Under 'Advanced Options' set 'Transfer Files' to 'Open Multiple Connections'.
- 5. Double-click on the Data Store bookmark in the Cyberduck window. Enter your CyVerse credentials.

You should now be connected to the CyVerse Data Store and viewing the contents of your home directory.

### <span id="page-11-0"></span>**3.3 Command Line**

- 1. Download and install iCommands following the instructions for [Linux](https://cyverse.atlassian.net/wiki/spaces/DS/pages/241869823/Setting+Up+iCommands#SettingUpiCommands-linux) , [Mac,](https://cyverse.atlassian.net/wiki/spaces/DS/pages/241869823/Setting+Up+iCommands#SettingUpiCommands-mac) or [Windows](https://cyverse.atlassian.net/wiki/spaces/DS/pages/241869823/Setting+Up+iCommands#SettingUpiCommands-other)
- 2. Set path for i-command binaries:
	- 1. Mac example: export PATH="/Applications/icommands/:\$PATH"
	- 2. Linux example: export PATH="/home/elyons/bin/:\$PATH"
- 3. Run iinit and configure irods environment

Example iinit:

```
elyons@air (~) $ iinit
One or more fields in your iRODS environment file (.irodsEnv) are
missing; please enter them.
Enter the host name (DNS) of the server to connect to:data.cyverse.org
Enter the port number:1247
Enter your irods user name:elyons
Enter your irods zone:iplant
Those values will be added to your environment file (for use by
other i-commands) if the login succeeds.
Enter your current iRODS password: ``
```
4. ils get list of files in current working directory in the Data Store

5. icd <directory> change working directory in the Data Store

6. iget <filename> will get files from the Data Store

```
$ iget -r # For recursive transfer of directories and their contents
$ iget -P # display the progress of the upload
$ iget -f # force the upload and overwrite
$ iget -T # Renew socket connection after 10 min (May help connections
          # that are failing due to some connection/firewall settings)
```
7. iput <filename> iput will put files from local machine to the Data Store

```
$ iput -r # For recursive transfer of directories and their contents
$ iput -P # display the progress of the upload
$ iput -f # force the upload and overwrite
$ iput -T # Renew socket connection after 10 min (May help connections
          # that are failing due to some connection/firewall settings)
```
### <span id="page-12-0"></span>**3.4 WebDAV mount**

Note: this is for a Mac

- 1. Open Finder
- 2. From the menu at the top of your screen, select "Go"
- 3. In the dropdown menu, select "Connect to Server. . . "
- 4. In the popup window called "Connect to Server" type in https://data.cyverse.org/dav/iplant/ home/<your CyVerse user name>`
- 5. Another window will pop up. For "Connect As:" select "Registered User". Type in your CyVerse user name for "Name:" and your CyVerse password for "Password"
- 6. If you logged in successfully, your data store account will be available through Finder. "data.cyverse.org" will be listed under "Locations" on the right menu in a Finder window

#### <span id="page-12-1"></span>**3.5 Summary**

You now have the power to move data. Use your power wisely.

### <span id="page-12-2"></span>**3.6 Additional information, help**

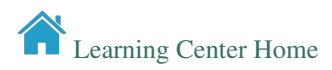